## **Processing through a submitted application**

1. You will receive an email from the system notifying you of requested changes to your IRB application

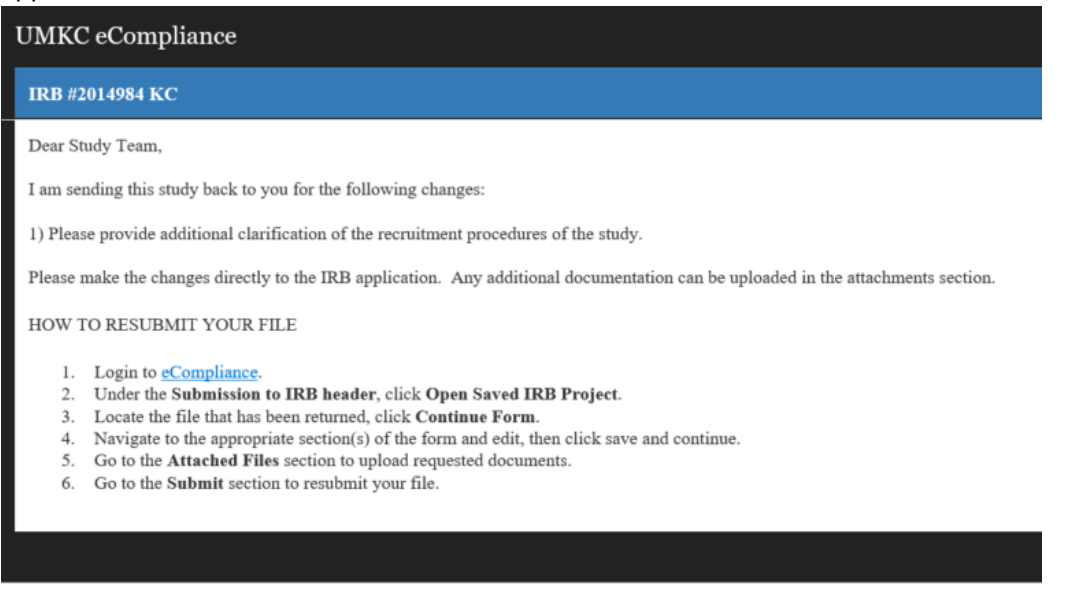

- 2. Log into eCompliance[, https://umkc.ecompliance.umsystem.edu/login](https://umkc.ecompliance.umsystem.edu/login)
- 3. Click on Institutional Review Board

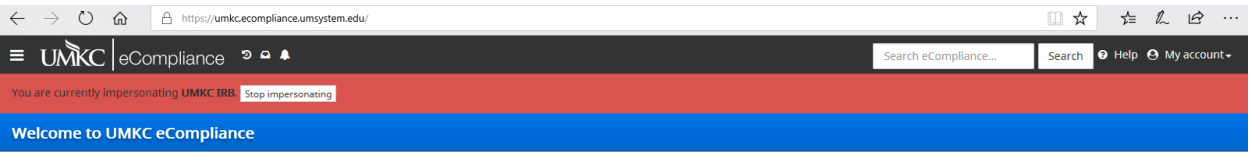

Select a compliance module

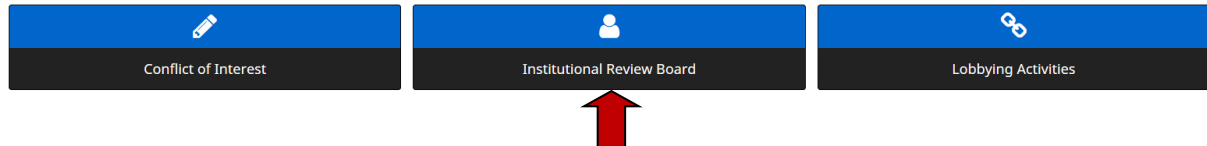

4. Under "Submission to the IRB" click on "Open saved IRB Project".

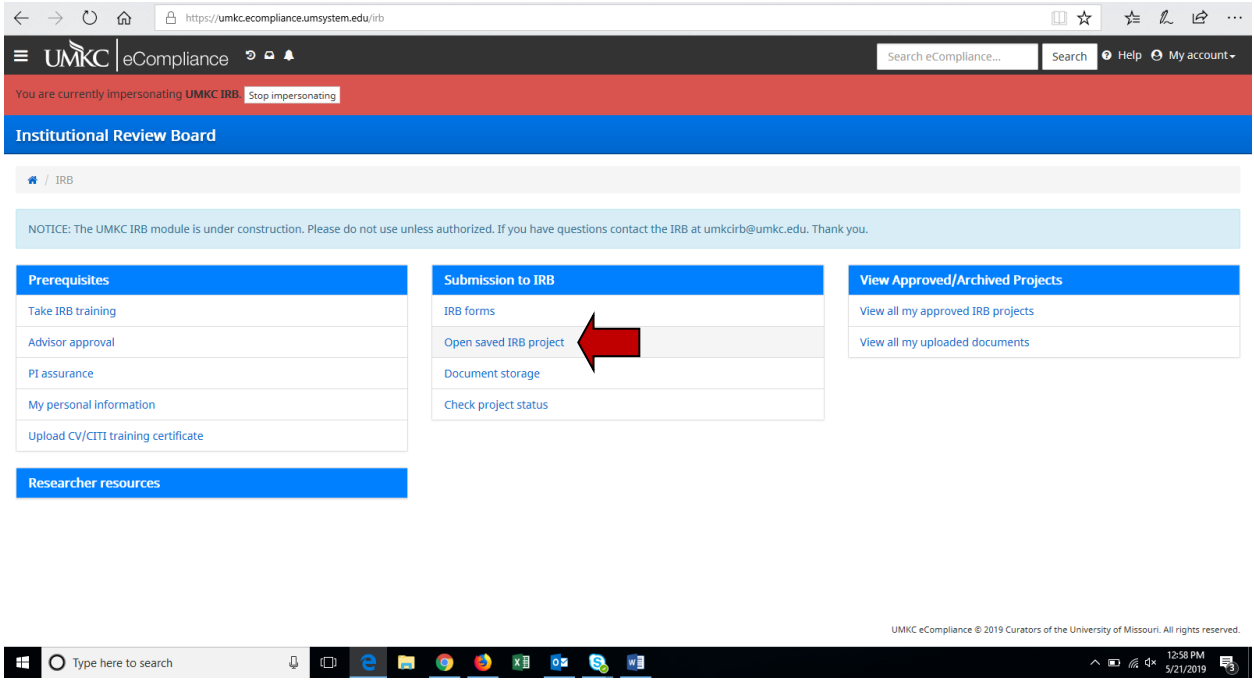

## 5. This page lists all open IRB projects and what stage of the IRB approval process they are in.

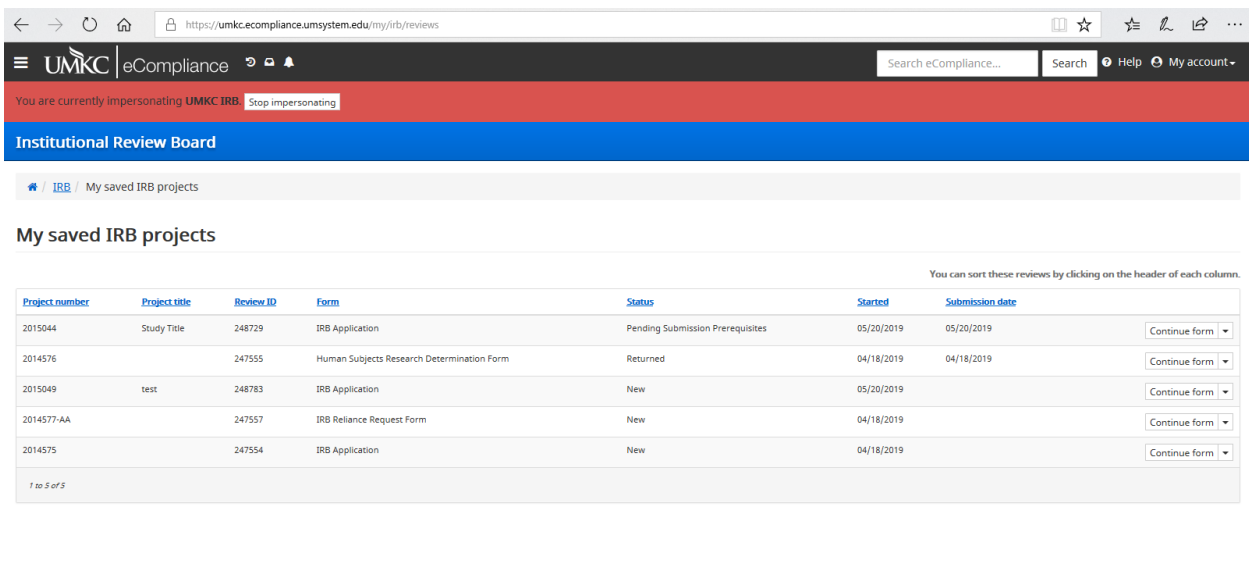

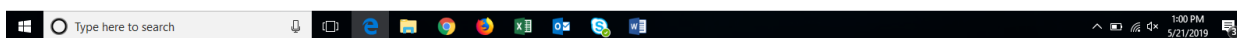

UMKC eCompliance © 2019 Curators of the University of Missouri. All rights reserved

6. If the study requires additional edits/modifications as requested by the IRB and/or compliance office you will receive an email notification identifying such. The study in question will show the status as "returned". Click on "continue form" for the application you would like to edit and resubmit to the IRB.

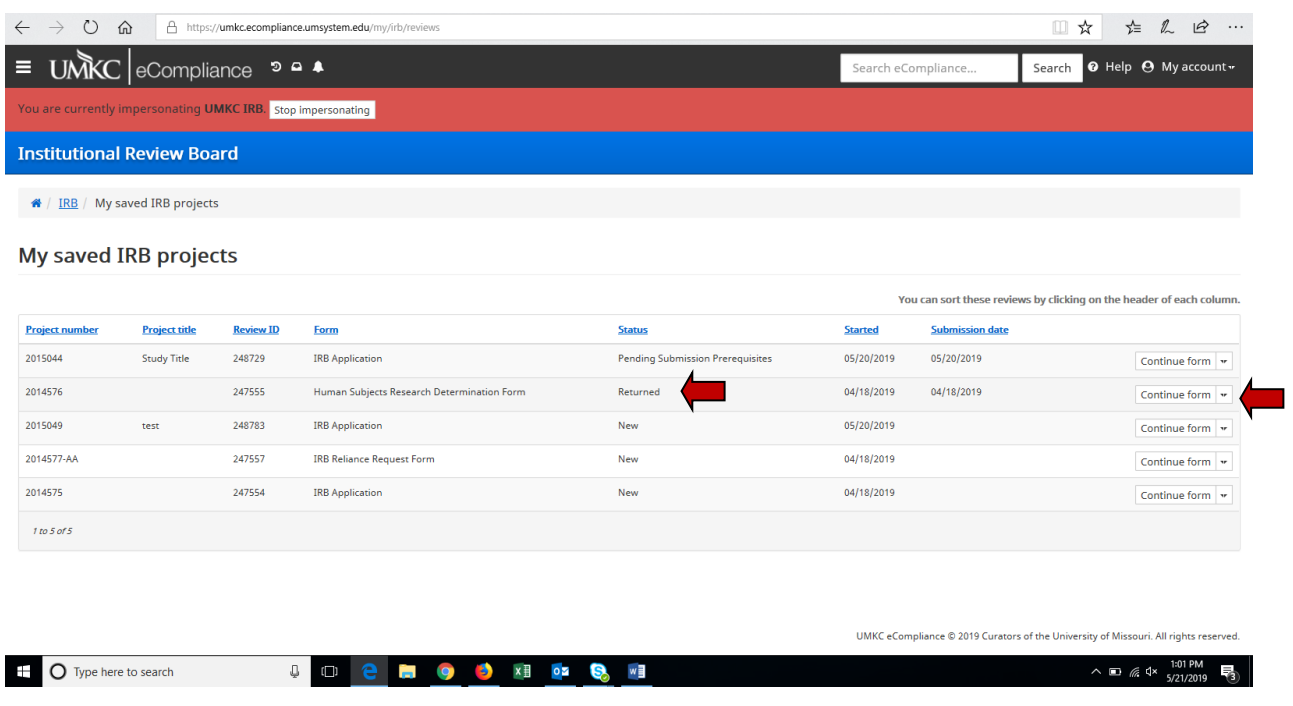

NB: this is the same process for any new study that has yet to be submitted to the IRB office. For example if you started an application and then returned at a later date to complete the application and submit to the IRB you would follow these steps, identify the study you want to continue working on and click "continue form".

7. Clicking on "continue form" will take you back into the application for where you can complete/edit the form and the submit back to the IRB office.

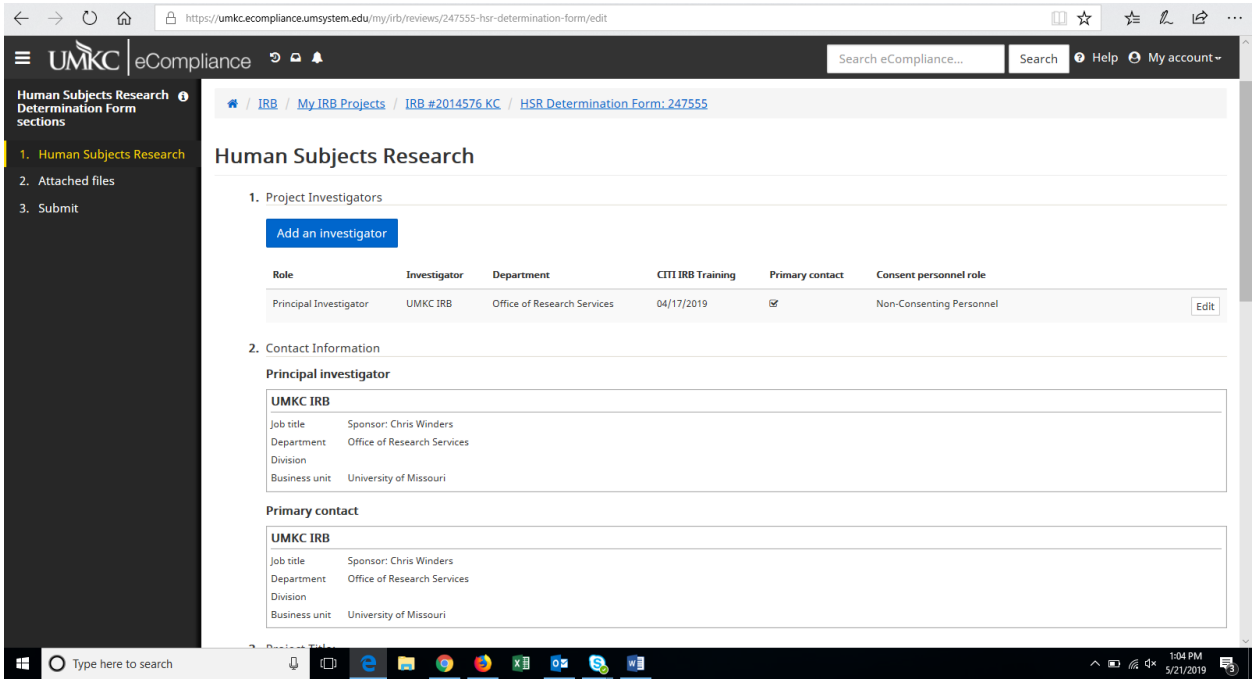

## 8. Once you have made the requested changes, you will click on "Submit"

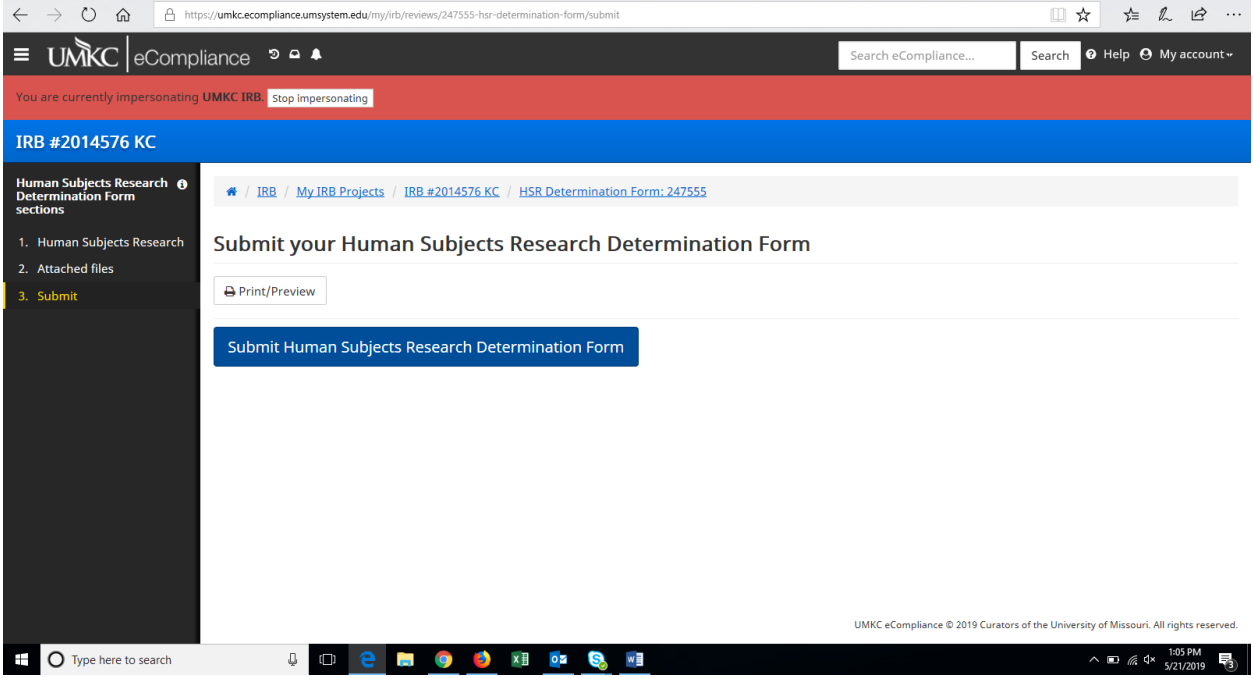